VERIFICAR

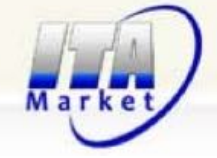

## **INSTRUCCIONES BÁSICAS DE ACCESO AL PORTAL DEL CLIENTE**

Para poder acceder a la información como Cliente debe acceder a la Plataforma Digital y registrarse http://www.itamarket.cl/cliente-registro

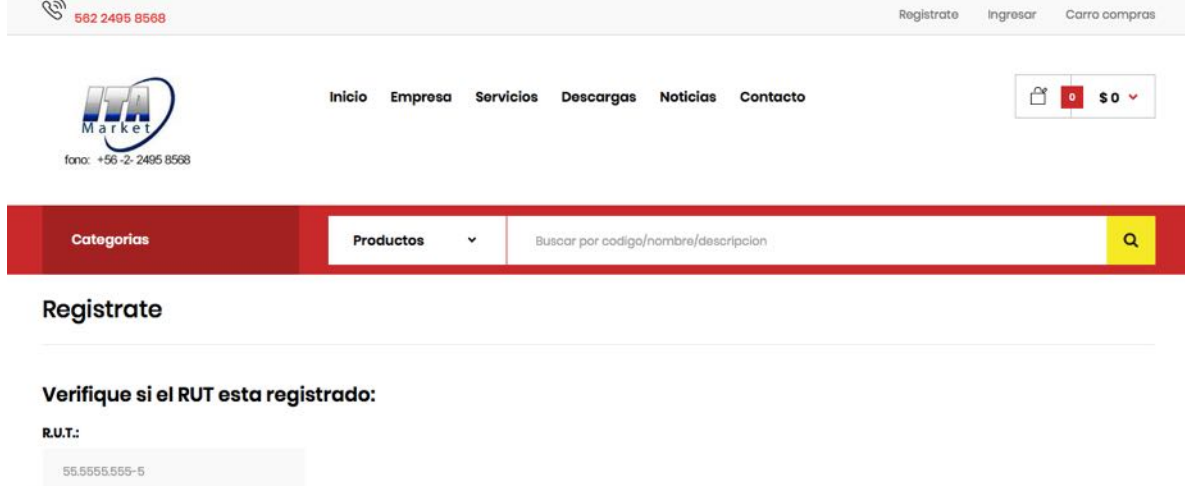

En ese momento se le consultara si usted ha comprado anteriormente o pertenece a nuestros registros (Usted debe colocar Rut de la empresa a la cual pertenece mediante puntos y guion, ejemplo 55.555.555-K)

En caso que ya se encuentre registrado, se le enviara la clave al correo que aparece registrado en nuestro sistema. En caso de querer cambiarlo, deberemos validar la información que solicita y resolveremos a la brevedad.

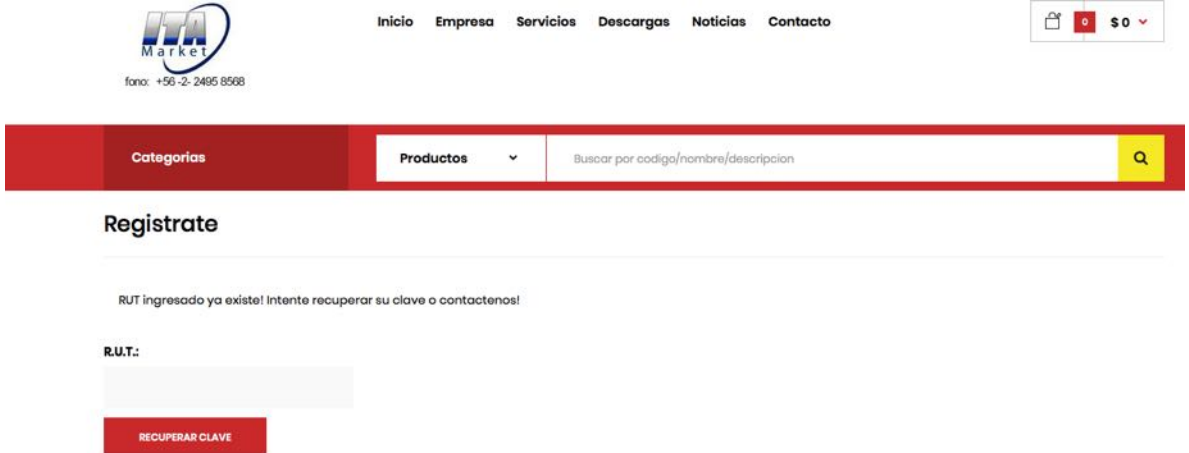

El Rut y Contraseña con el cual ingresa, es el que actúa como ADMINISTRADOR, pudiendo realizar cualquier trámite o consulta dentro del portal.

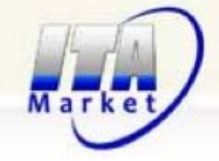

En caso de que haya extraviado su contraseña, visite el link http://www.itamarket.cl/clienterecuperar-clave y con el Rut de la empresa, se le enviara una nueva contraseña.

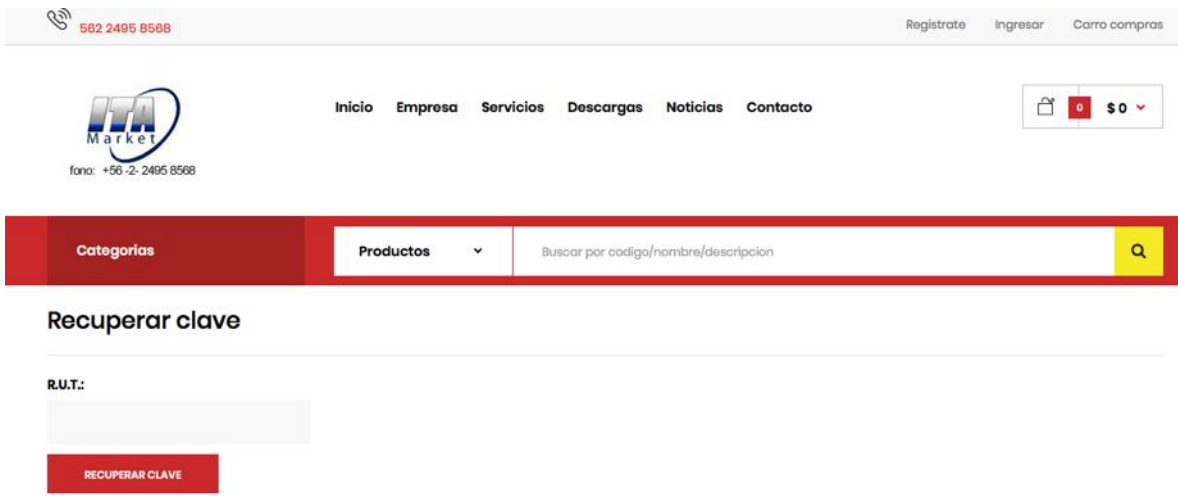

Podrá acceder en cualquier momento al Sistema una vez que ya haya ingresado, desde aquí:

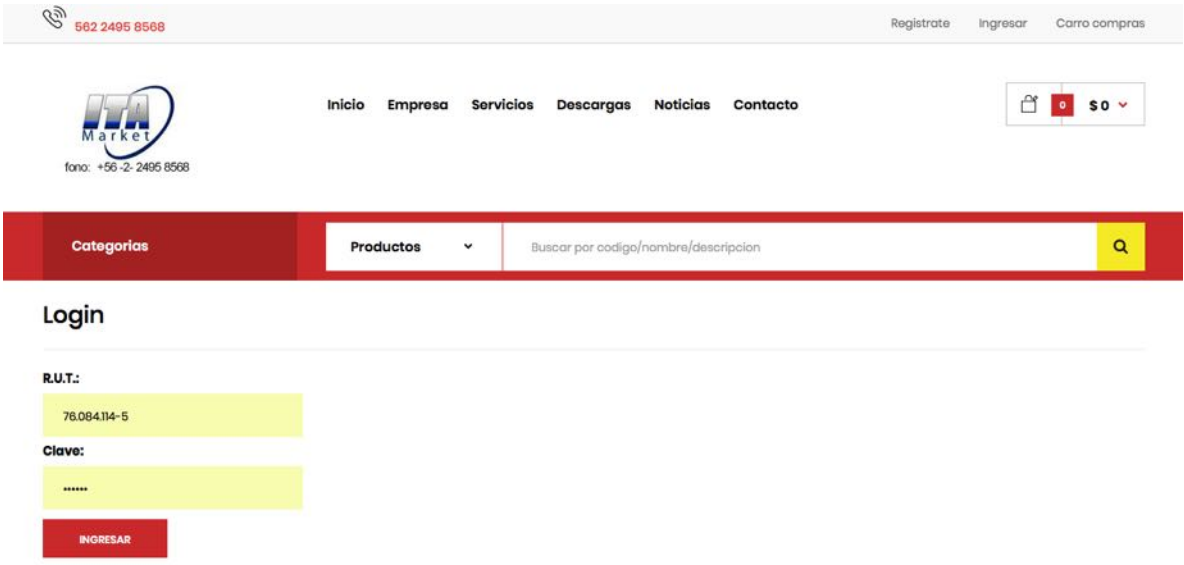

#### http://www.itamarket.cl/cliente-login

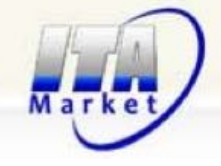

Una vez dentro del sistema como cliente, puede consultar todos sus documentos históricos de compras, precios, disponibilidad de stock, descargar su factura electrónica, consultar sus condiciones comercial y lo más importante, tramitar sus NUEVOS PEDIDOS EN LINEA. http://www.itamarket.cl/cliente-cuenta

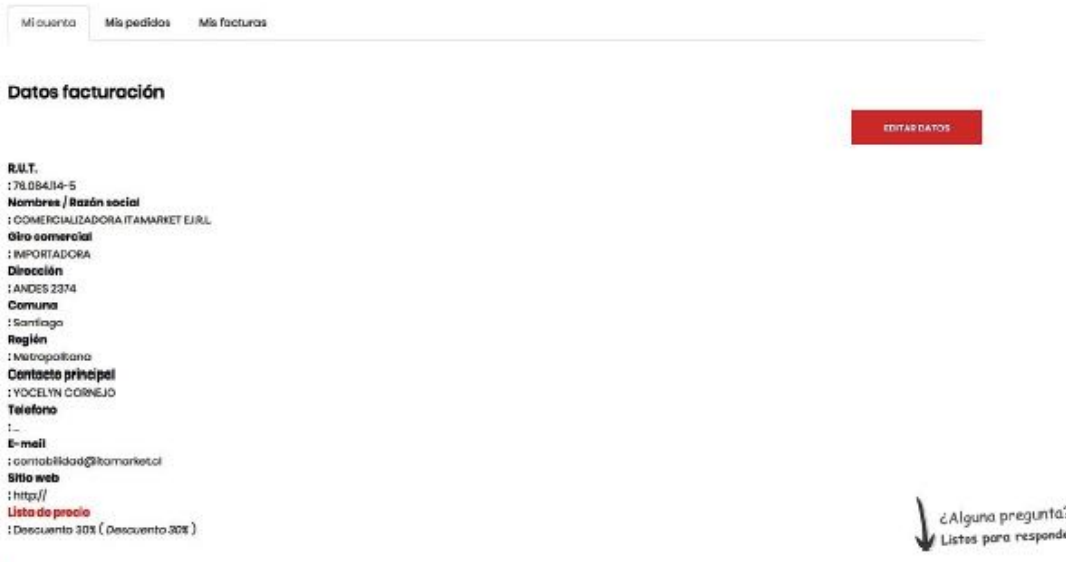

# **¿Cómo agregar nuevos contactos?**

Puede también, completar la información personal de la empresa en la cual usted trabaja, en la sección **EDITAR DATOS**, tales como nuevos contactos usuarios, dirección, teléfono y mails. También podrá **AGREGAR CONTACTOS** y cambiar su contraseña en **EDITAR CLAVE**

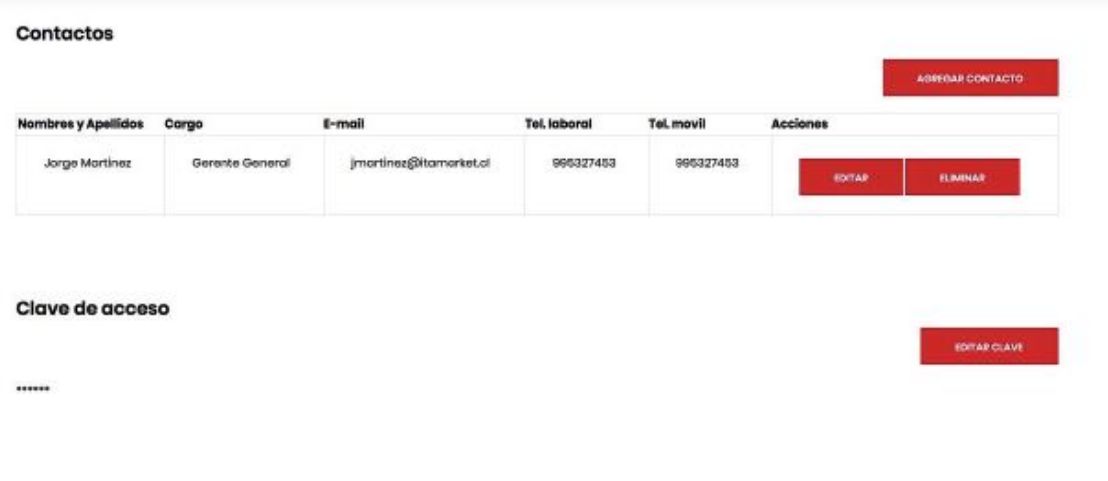

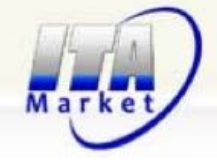

#### **¿Cómo tramitar pedidos a través en Carro de Compras?**

Les indicamos de una forma rápida y sencilla la forma de gestionar nuevos pedidos por la web. Para añadir productos al nuevo pedido, podemos realizarlo de varias formas, pudiendo combinar todas ellas:

1. Añadiendo los artículos desde nuestros catálogos

Para ello accedemos a la pantalla de las Descargas**, en Descargar Listas de Productos de Productos en el siguiente link http://www.itamarket.cl/pages/descargas**

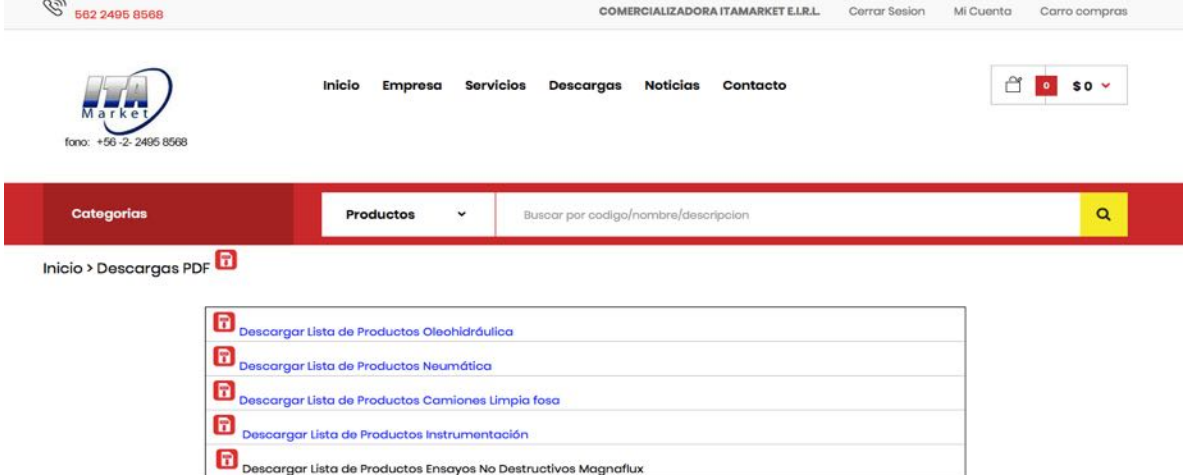

Términos y Condiciones de Compra

, o bien mediante la barra superior, en Productos y vamos cliqueando, directamente sobre los **Categorías**, sobre las Sub-categorías o buscando las referencias mediante el buscador.

El **Buscador** ofrece la posibilidad de buscar los artículos, bien sea por la referencia código de Itamarket, por el modelo o mediante la descripción.

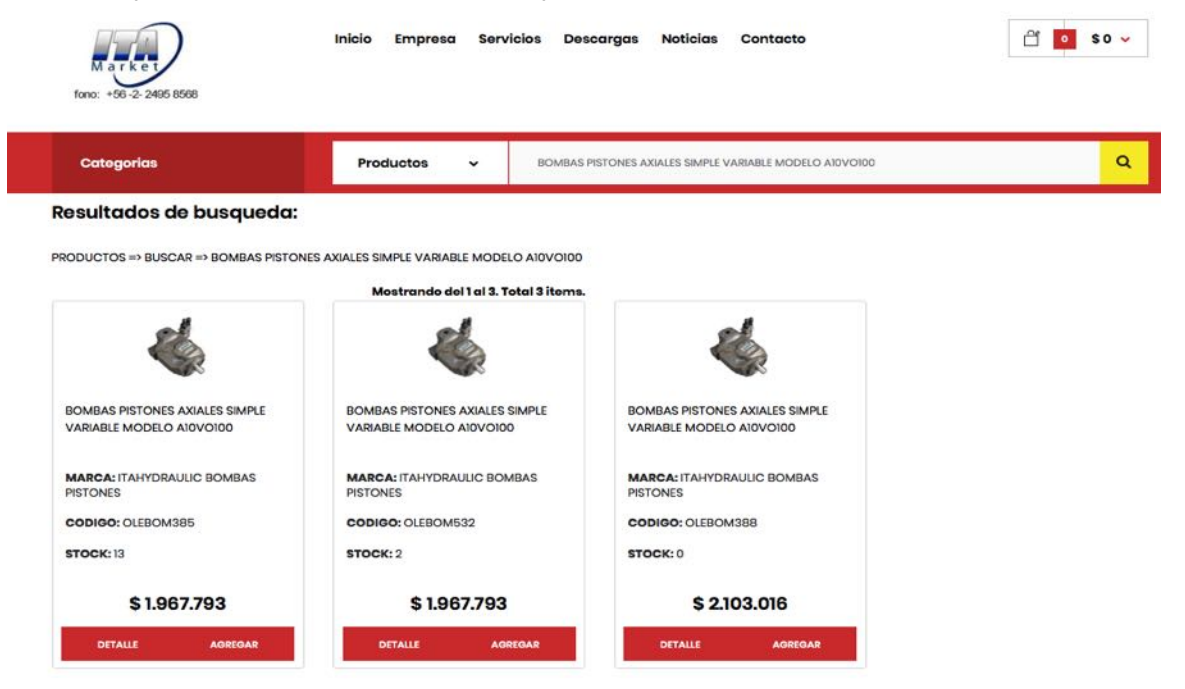

2. Tramitando directamente la compra desde Carro de Compras

Acceso para introducir de forma rápida las referencias en el nuevo pedido. Podemos tener acceso desde el Portal del cliente, optando por "Compra directa, pinchando en "Carro de Compras". http://www.itamarket.cl/cart

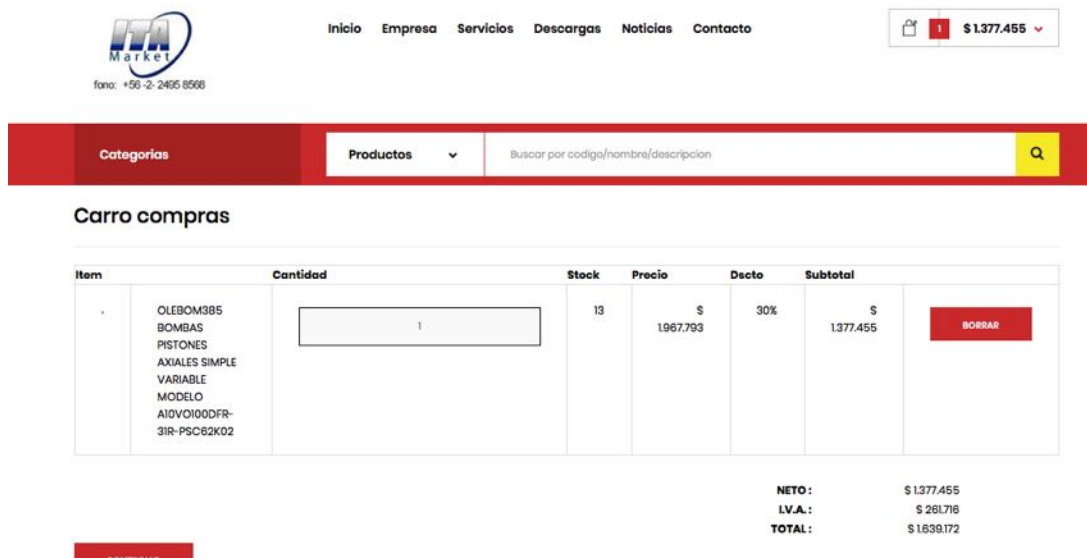

Desde aquí, podemos ir introduciendo los productos, bien por referencia Itamarket, modelo producto o descripción. También se puede modificar de una forma rápida cantidades, eliminar líneas, consultar importe total del pedido, acceder a la ficha de artículos…etc.

#### **Envío:**

Una vez finalizada la selección de productos de artículos para el pedido, pinchamos en la pestaña de **CONTINUAR**:

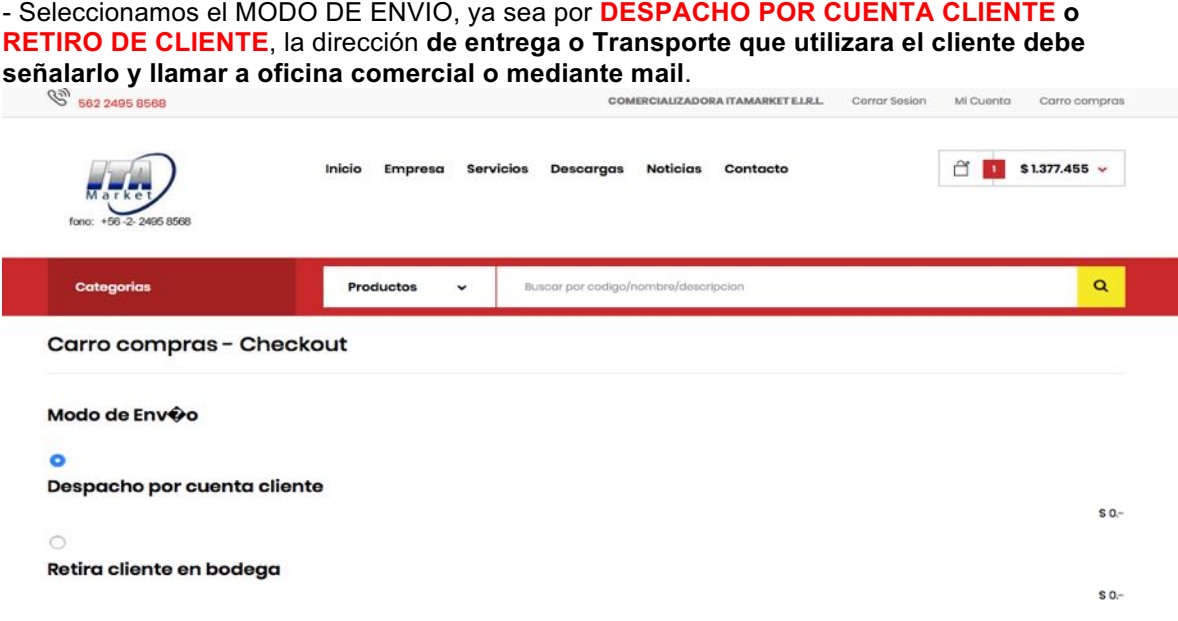

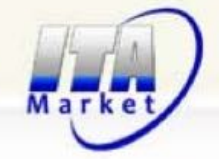

## **Formas de Pago**

Deberá seleccionar la forma de pago, la cual será validada con Departamento de Finanzas, actualmente puede pagar mediante pago en Línea o Tarjetas Bancarias.

También podrá generar Nota de Venta e indicar Pago Contra Entrega, con esto facilitará su tiempo y hará una gestión más rápida aún.

Para Clientes con pago mediante Orden de Compra, este es solo confirmado por parte de Departamento de Finanzas, revisando su crédito actual y morosidades.

# **Forma de Pago** Deposito/Transferencia Bancaria PAGO POR TRANSFERENCIA BANCARIA® NOMBRE BANCO: BANCO SANTANDER N CUENTA: 63425516 E-MAIL: ventas@itamarket.cl Pago Contra Entrega CLIENTE CON CUENTA CORRIENTE APROBADA PARA PAGO MEDIANTE CHEQUE DOCUMENTADO AL DIA O PLAZO. Orden de Compra CLIENTE CON CUENTA CORRIENTE APROBADA PARA PAGO MEDIANTE ORDEN DE COMPRA. Pago Online - Webpay plus

PAGO MEDIANTE REDCOMPRA O TARJETA BANCARIA

# **¿Cómo terminar el proceso?**

#### Pinchamos en la pestaña de **FINALIZAR PEDIDO**:

En esta pantalla encontraremos un pequeño resumen con el importe del pedido, dirección de entrega y delegación, así como los datos del cliente.

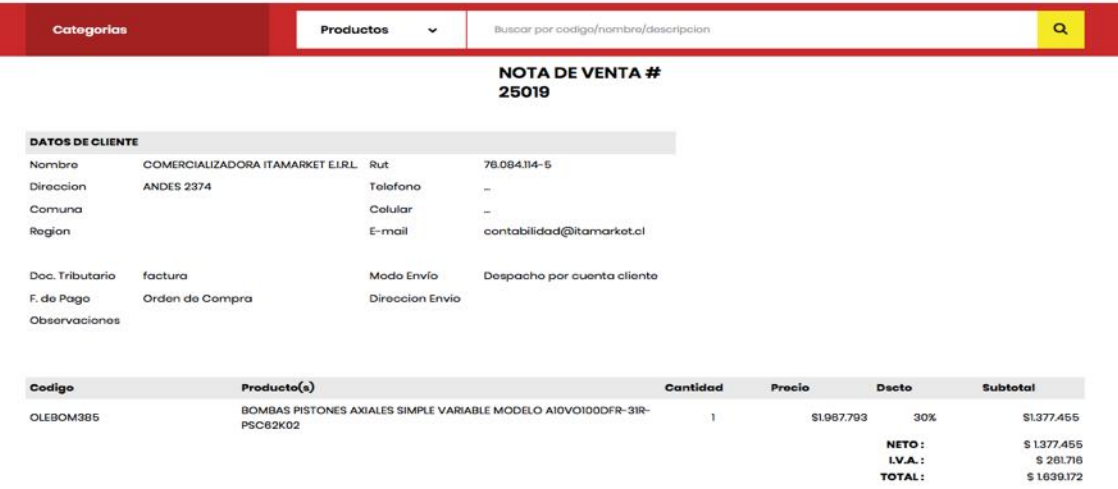

Una vez verificados estos datos, se le indicará el NUMERO DE VENTA asociado, con el cual su pedido estará realizado. Para Confirmar pedido, una vez validado el Pago, comuníquese con personal de ventas al teléfono +56224958568 e indique el método de transporte a realizar o si retira en nuestras oficinas de Andes 2374 Santiago Centro.

En Itamarket, recibiremos su Nota de Pedido y la gestionaremos en la mayor brevedad posible.